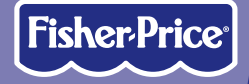

# **DIGITAL AREA STUDIO**

### *Software*

**www.fi sher-price.com**

### *Consumer Information*

- Please keep this owner's manual for future reference, as it contains important information.
- Adult assembly is required for installation of this software.
- For proper use of this product, we recommend that your computer meet the minimum system requirements.
- This product must be used with Information Technology Equipment (I.T.E.) listed equipment only.

## *Minimum System Requirements*

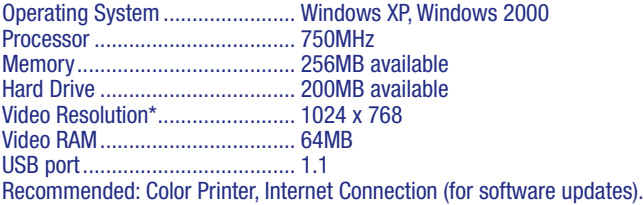

### *Update Software*

For best performance, be sure to keep your software updated. When an update is available, a message will pop up on your screen. Click "yes" to download the update.

### *Install/Uninstall*

#### **Installing Software**

- To install this software, insert the CD into the CD-ROM drive of your computer.
- The software installer launches automatically. Follow the on-screen instructions to complete the installation.

**Note:** You will need to install all components to use this software.

#### **Uninstalling Software**

• Click the start menu on your computer taskbar and navigate to the Digital Arts & Crafts Studio software. Choose the "Uninstall" option from the menu.

### *New Activities and Projects!*

#### *Introductory Screen*

**Click to choose Project Studio Software**

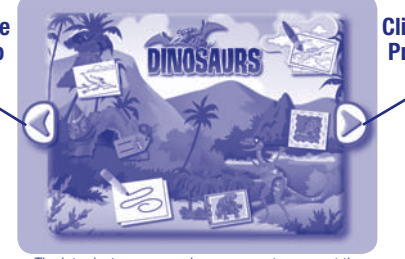

**Click to choose Project Studio Software**

The introductory screen shown may not represent the software you are installing.

- After loading the software, you will see a new introductory screen the next time you start up the Studio.
- Click the arrow buttons on the right or left of the screen to choose any Project Studio software you may have installed or the main Digital Arts & Crafts Studio software.

#### *New Activities and Projects! Project Studio Menu*

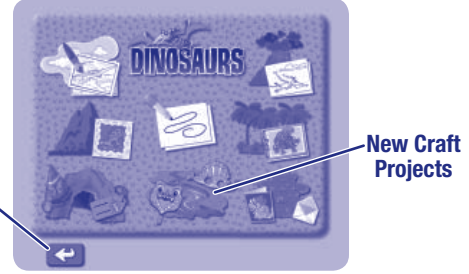

**Click here to return to the introductory screen**

> The project studio menu shown may not represent the software you are installing.

- Each project studio menu looks different. The menu changes for each software accessory you install.
- The project studio menu includes all new crafts and activities. *Hint: Press the project studio button* **NAP** *on the Studio at any time to* return to the introductory screen.

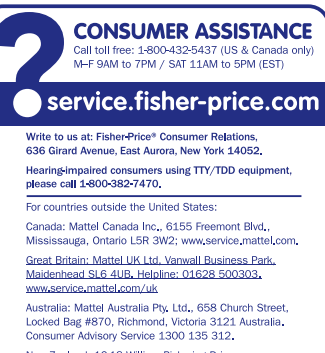

New Zealand: 16-18 William Pickering Drive. Albany 1331, Auckland,

Asia: Mattel East Asia Ltd. Room 1106, South Tower World Finance Centre, Harbour City, Tsimshatsui, HK, China,

Windows is a registered trademark of Microsoft Corporation in the United States and other countries. Fisher-Price, Inc., a subsidiary of Mattel, Inc., East Aurora, NY 14052 U.S.A. ©2007 Mattel, Inc. All Rights Reserved. ® and ™ designate U.S. trademarks of Mattel, Inc. **PRINTED IN CHINA L5269pr-0920**